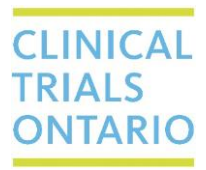

## **CTO Stream Project Overview**

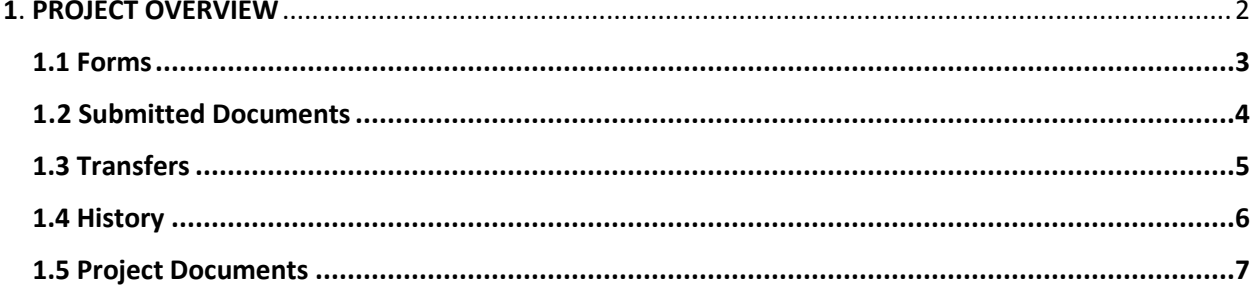

Making Ontario a preferred location for Global Clinical Trials, while maintaining the highest ethical standards.

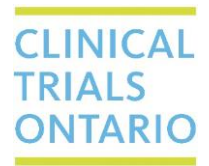

#### <span id="page-1-0"></span>**1**. **PROJECT OVERVIEW**

In order to access the Project Overview, click on the Project tile on the Actions toolbar.

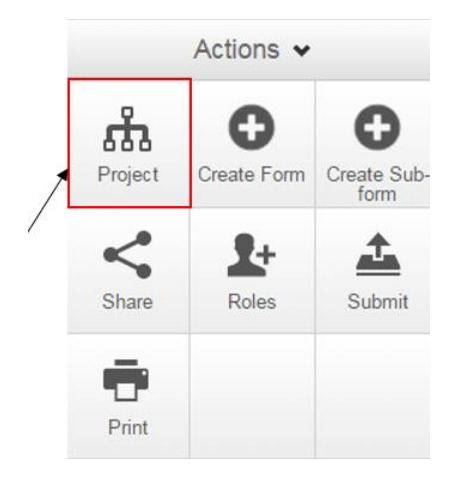

You will be presented with the Project Overview page. The top of the page will indicate the name of the project you are currently viewing. The bottom section of the page is separated by tabs. The default tab selected is Forms. Four additional tabs are available – Submitted Documents, Transfers, History and Project Documents\* (see subsequent sections for more information).

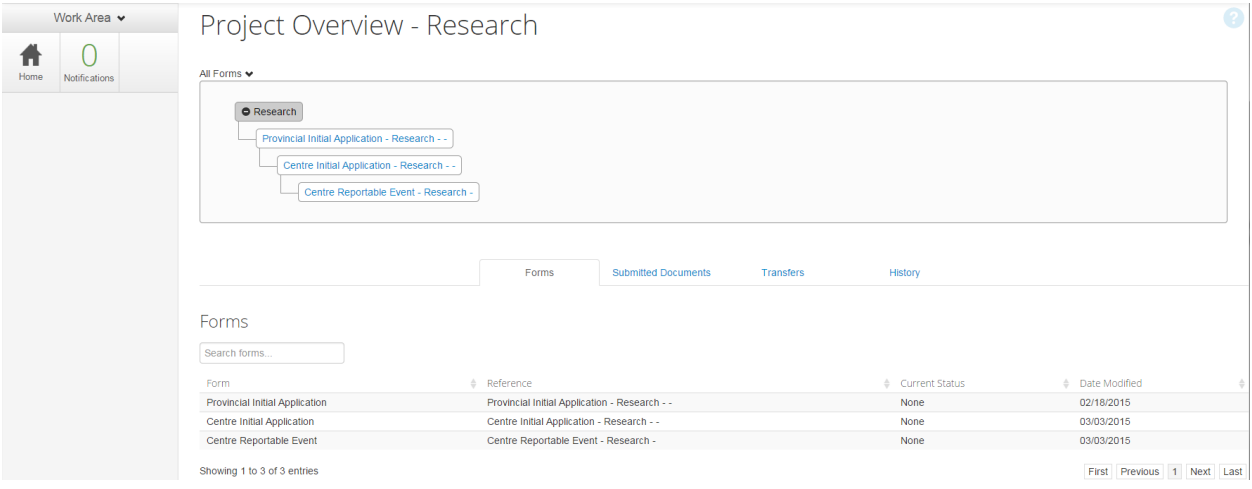

\*The Project Documents tab will only be available once your Provincial Initial Application form has been approved by the REB.

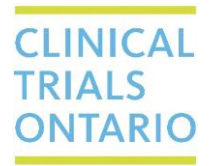

#### <span id="page-2-0"></span>1.1 Forms

When you click on the Forms tab, you are presented with a list of all forms currently associated with this project, along with related information. The information provided is separated into four columns:

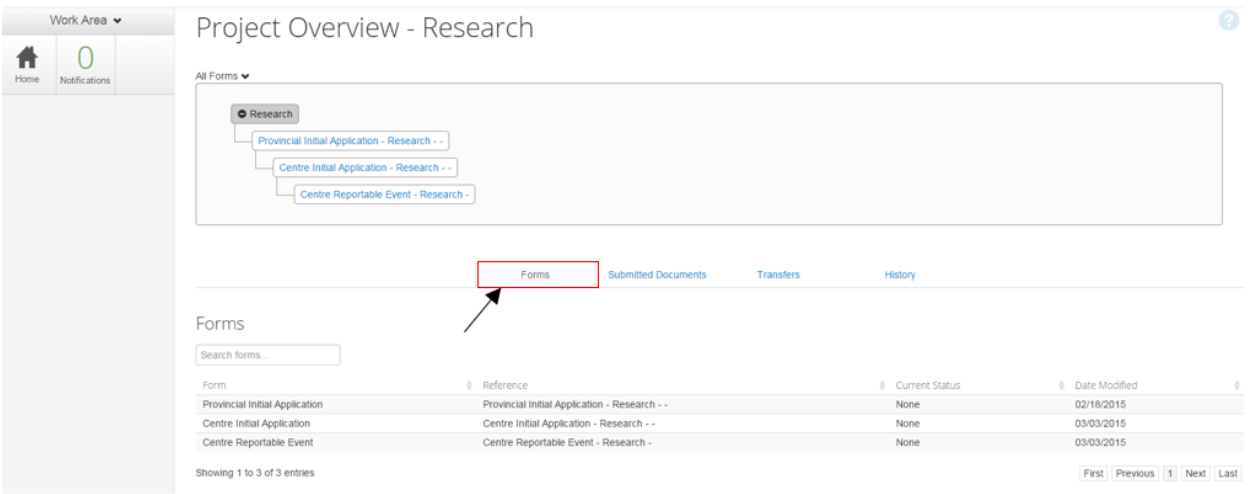

- 1. Form displays the name of the form
- 2. Reference displays Form Reference information including the name, type of form and centre name (if applicable)
- 3. Current Status displays the current status of the form in the REB review process
- 4. Date Modified displays the date of the last change made to the form

Clicking on any of the forms will link you to the form overview allowing you to view more details or to edit the form if it has not been submitted.

### Forms

Search forms...

There is also a search field on this tab allowing you to find a specific form. You can search for a specific form using keywords or any information located in the following criteria: Form Name, Reference, Current Status or Date Modified.

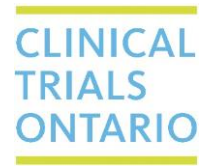

#### <span id="page-3-0"></span>1.2 Submitted Documents

When you click on the Submitted Documents tab, you are presented with a list of all documents that have ever been submitted to the REB. Information about each document is separated into ten columns:

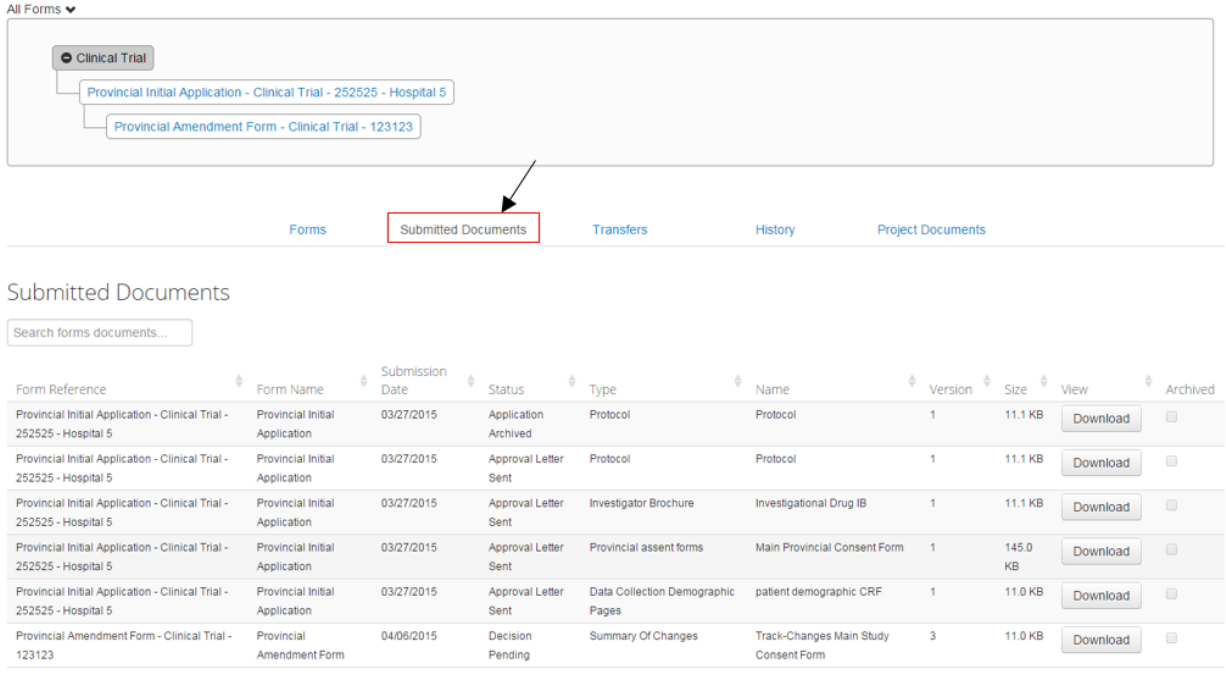

- 1. Form Reference displays the information about the application form this document was uploaded into
- 2. Form Name displays the name of the form the document was attached to when submitted to the REB
- 3. Submission Date date of submission of the listed form, along with attached document
- 4. Status displays the status of the application form this document was uploaded into
- 5. Type displays the category this document belongs too
- 6. Name displays the document name
- 7. Version displays the version of the document
- 8. Size displays the disk space size of the document
- 9. View allows the file to be downloaded to your computer

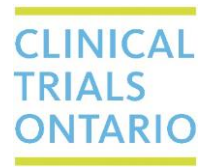

10. Archived – displays if the document has been archived by the REB. The document will show as archived when a newer version of the document has been approved or acknowledged by the REB.

### **Submitted Documents**

Search forms documents...

There is also a search field on this tab, allowing you to find a specific document(s). You can also search submitted documents using keywords or any information located in the following criteria: Form Name, Submission Date, Status, Type, Document Name and Version.

#### <span id="page-4-0"></span>1.3 Transfers

When you click on the Transfers tab you are presented with a list of all transfers, which have been initiated on the project, along with related information. Information about each transfer is separated into seven columns:

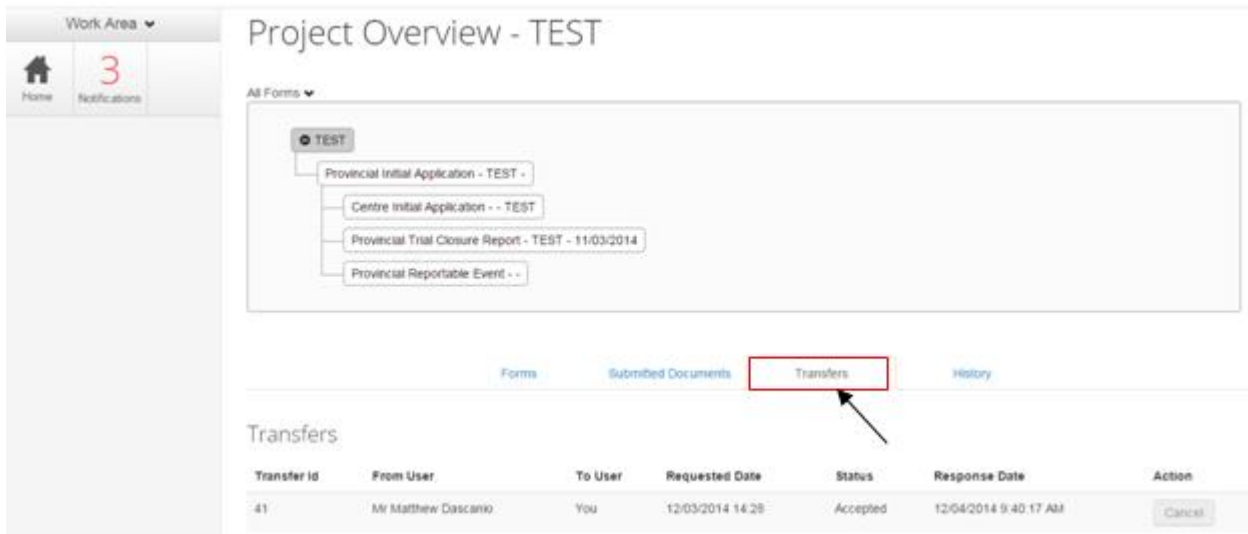

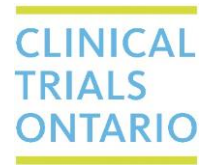

- 1. Transfer ID each transfer request in CTO Stream is given a unique ID for tracking purposes
- 2. From User displays the user who initiated the transfer
- 3. To User displays the user who will receive the transfer request
- 4. Requested Date displays the date the transfer was initiated
- 5. Status displays the status of the transfer (Requested, Accepted or Rejected)
- 6. Response Date displays the date the "To User" responded to the transfer request
- 7. Action allows the transfer request to be canceled by the From User

#### <span id="page-5-0"></span>1.4 History

A complete listing of everything that has occurred in the project is obtained by clicking on the History tab. You will be presented with a list of all chronological events that have taken place since the projects creation. This list includes major events such as a form being submitted, project transfers and status changes during the REB review process.

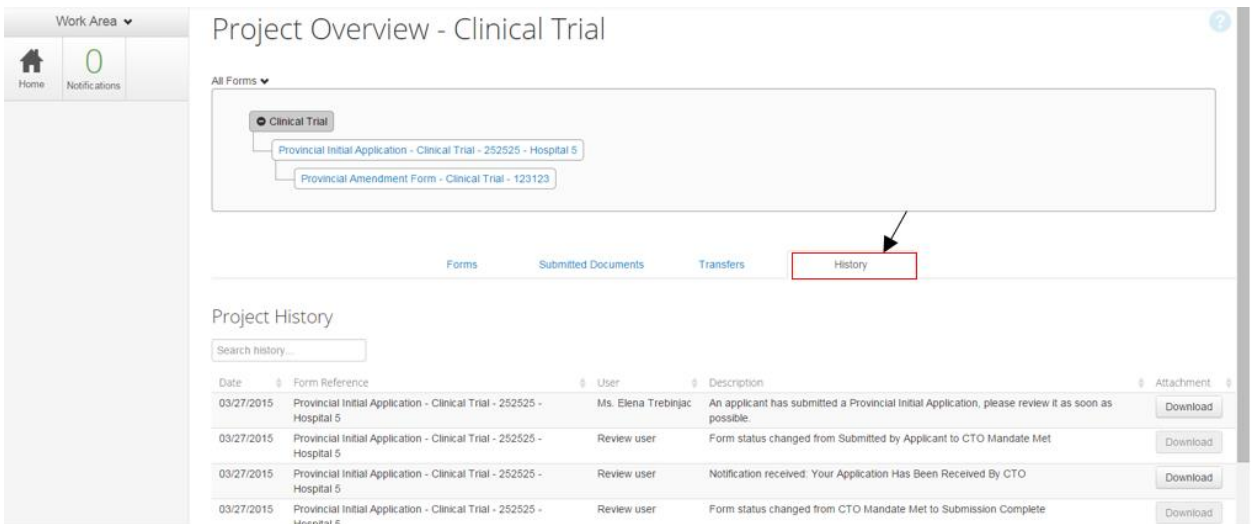

- 1. Date displays the date of the event occurred
- 2. Form Reference displays the applicant form in which this event occurred
- 3. User Name displays the user name who initiated the action
- 4. Description displays information about the event and what actions occurred

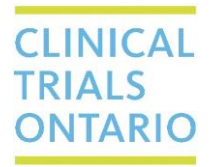

5. Attachment – displays a direct link to obtain the any letters associated with the event - by clicking the Download button, a letter will be open in the pdf format and downloaded to your computer.

## **Project History**

Search history...

There is also a search field on this tab allowing you to query project history. You can search for a specific form using any of the following criteria: Date, Form Reference, User Name and Status Description.

#### <span id="page-6-0"></span>1.5 Project Documents

When you click on the Project Documents tab, you are presented with a list of the currently approved/acknowledged documents for the project. The tab will automatically update as new documents are approved/acknowledged by the REB. Information about each document is separated into seven columns:

- 1. Document Name displays name of the submitted document
- 2. Document Date displays the version date of the document
- 3. Document Version displays the version number of the submitted document
- 4. Document Category displays the documents category (approved or acknowledged)
- 5. Download Submission Document Button by clicking on Download button a document will be open in the pdf format and downloaded to your computer
- 6. Document Type displays the document type within CTO Stream
- 7. Centre Organization displays name of the Centre Organization

# **CLINICAL**<br>TRIALS ONTARIO

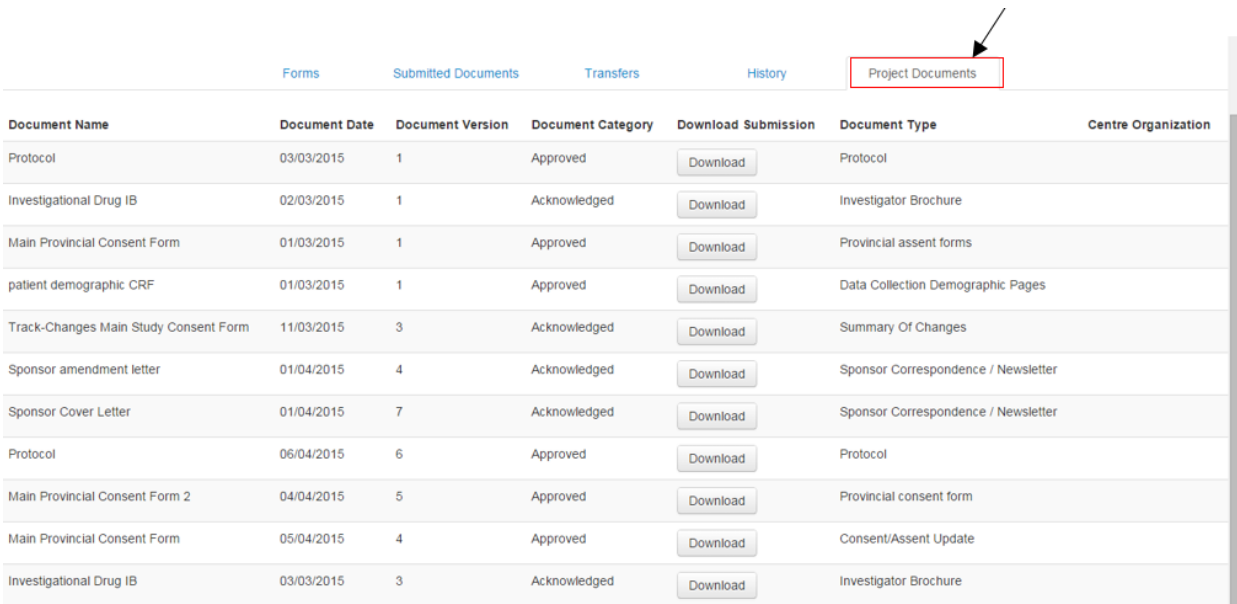